# Scoreboard Operator's Instructions MPCW-7 Control

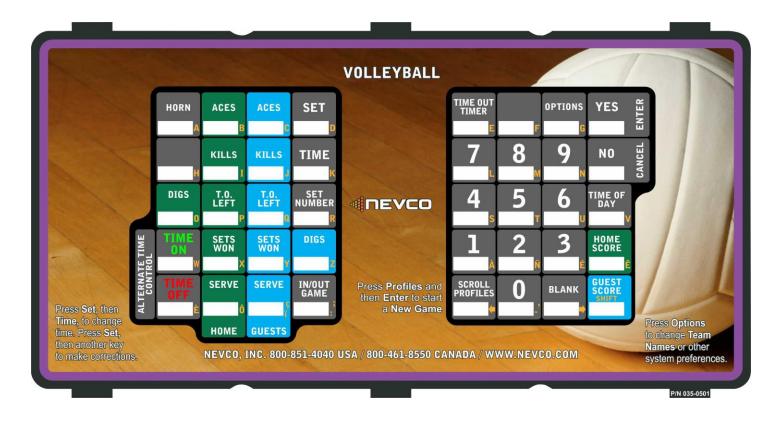

Some features on the keyboard overlay may not be included on the particular model being operated.

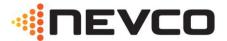

MAXIMIZE YOUR IMPACT

Since 1934

|       | LED models: |         | Incandescent<br>models: |
|-------|-------------|---------|-------------------------|
| 2700  | 84xx        | 25xx    | <u>2400</u>             |
| 2710  | 88xx        | 26xx    | 2400-A4                 |
| 2715  |             |         | 2440                    |
| 2740  |             |         | 2440-A4                 |
| 2742  |             |         |                         |
| 2745  |             |         | 2450                    |
| 2750  |             |         | 2460                    |
| 2760  |             |         | 9410                    |
| 2770  |             |         | F15                     |
| 2775  |             |         | F12A                    |
| 2780  |             | F512    |                         |
| 2781  |             | F515    |                         |
| 2785  |             |         |                         |
| 2702  |             |         |                         |
| 2712  |             |         |                         |
| 2752  |             |         |                         |
| 2772  |             |         |                         |
| 82xx  |             |         |                         |
| SD7-5 | SD6-5       | F712    |                         |
| SD7-9 | SD6-9       | F715    |                         |
|       | VOL         | LEYBALI | L                       |

## **These Instructions are for the Following Models:**

# <u>Thank You</u>

#### Thank You for choosing NEVCO. We appreciate your business.

The following instructions will help you become familiar with the operation and features of the scoreboard system. Please take a few minutes to study this manual, and to practice with the control.

### If you ever have any questions or comments, please call or email us.

| NEVCO, Inc.<br>301 East Harris Avenue<br>Greenville, IL 62246-2151 USA                                  |  |
|----------------------------------------------------------------------------------------------------|--|
| USA TOLL-FREE 800-851-4040<br>CANADA TOLL-FREE 800-461-8550<br>International Telephone: +1-618-664-0360 |  |
| Website: www.nevco.com<br>Email: info@nevco.com                                                         |  |

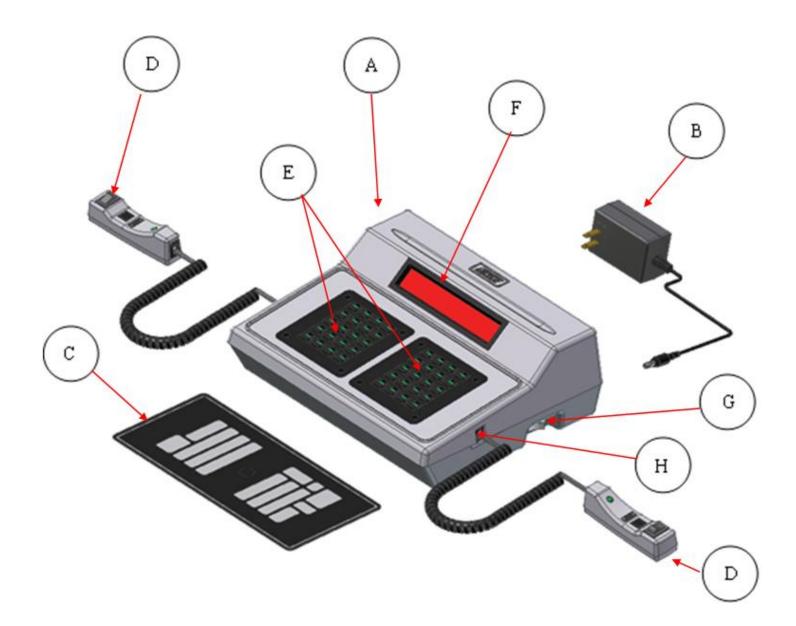

Figure 1 – MPCW Control (front view)

| А. | MPCW Control              | Can operate scoreboards for a wide range of sports and features.       |
|----|---------------------------|------------------------------------------------------------------------|
| В. | Power Supply              | 9 V DC (included with the control)                                     |
| C. | Overlay                   | Fits on top of control to label the keys (included with system)        |
| D. | Hand Held Switch          | A TCS-7 time control switch is included with each control.             |
| D. |                           | Other switches are included with the accessories they operate.         |
| E. | Keypads                   | Left and Right (20 keys each)                                          |
| F. | 16 character display      | Bright LED for better visibility                                       |
| G. | Power On / Off switch     | Removes power from the control only (does NOT turn power off to        |
| 0. |                           | scoreboard)                                                            |
| H. | Jack for hand held switch | One on each side of control (use either jack for any Hand Held switch) |

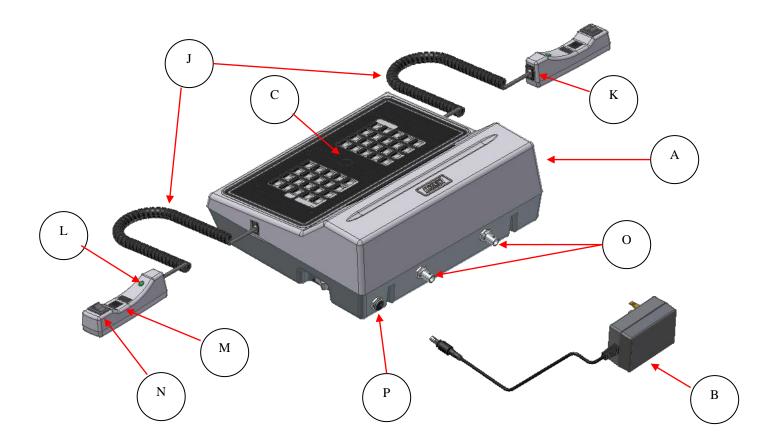

*Figure 2* – MPCW Control (rear view)

| Α. | MPCW Control              | Universal – to change sports, change the Overlay and enter the new Model Code. |
|----|---------------------------|--------------------------------------------------------------------------------|
| В. | Power Supply              | 9 V DC (included with control)                                                 |
| C. | Overlay                   | For the sports used with the scoreboard                                        |
| J. | Coiled Cord               | Stretches to over 4 ft. (included with switch)                                 |
| К. | Socket for coiled cord    | Makes it easy to replace the cord                                              |
| L. | LED test indicator        | Verifies that the Hand Held switch is working                                  |
| М. | Remote push button switch | Function depends on type of Hand Held switch (on TCS-7 – sounds the horn)      |
| N. | Remote rocker switch      | Function depends on type of Hand Held switch (on TCS-7 – controls the time)    |
| О. | Output to scoreboard      | BNC connector for coax cable (use either or both as needed)                    |
| Р. | Jack for power input      | 9 V DC                                                                         |

# **TABLE OF CONTENTS**

| SETUP                               | 1  |
|-------------------------------------|----|
| New Sport<br>Scoreboard Model       |    |
| Wireless                            |    |
| CREATING A PROFILE                  |    |
| START UP                            | 4  |
| New Game                            | 4  |
| QUICK START GUIDE                   | 5  |
| KEYBOARD FUNCTION                   | 7  |
| TIME FUNCTION                       |    |
| STANDARD TIME FUNCTIONS             |    |
| SET NUMBER Key                      |    |
| TIME OF DAY Key                     |    |
| SET NUMBER                          |    |
| To Enter the Set                    |    |
| TIME OUT                            | 9  |
| To Start a Time Out                 |    |
| To Conclude a Time out Early        |    |
| TIME OF DAY                         |    |
| To Set Time of Day                  |    |
| IN-GAME STATS                       |    |
| CODE                                | 10 |
| SCORE                               |    |
| Adding to Score                     |    |
| Setting Score                       |    |
| SETS WON                            |    |
| Setting Sets Won                    |    |
| SERVE                               |    |
| STAT PANELS                         |    |
| IN/OUT GAME                         |    |
| To Take a Player In/Out of the Game |    |
| DIGS                                |    |
| Adding to Digs                      |    |
| Setting Digs                        |    |
| ACES                                |    |
| Adding to Aces                      |    |
| Setting Aces                        |    |
| KILLS                               |    |
| Adding to Kills                     |    |
| Setting Kills                       |    |
| TIME OUTS LEFT                      |    |
| Setting Time Outs Left              |    |
|                                     |    |
| VOLLEYBALL OPTIONS                  |    |
| SETUP STATS                         |    |
| OPTIONS                             |    |
| OPTIONS MENU NAVIGATION             |    |
| OPTIONS key                         |    |
| YES key                             |    |
| NO/CANCEL key                       |    |

| BRIGHTNESS                                                                                                    | . 20                                                                                                    |
|----------------------------------------------------------------------------------------------------|----------------------------------------------------------------------------------------------------|
| TEAM NAMES                                                                                                    | . 20                                                                                                    |
| Electronic Team Name keypad                                                                                                    | . 20                                                                                                    |
| Backspace                                                                                                    | . 21                                                                                                    |
| Space                                                                                                    | . 21                                                                                                    |
| Shift Key                                                                                                    | . 21                                                                                                    |
| Changing Team Names                                                                                                    | . 21                                                                                                    |
| MAIN TIME                                                                                                    | . 22                                                                                                    |
| Changing the Direction of Main Time                                                                                                    | . 22                                                                                                    |
| Turning Auto Horn On or Off                                                                                                    | . 22                                                                                                    |
| Changing Main Time Style                                                                                                    |                                                                                                    |
| Disabling and Enabling 0.1 Seconds Time Shift                                                                                                    | . 22                                                                                                    |
| AUX TIME                                                                                                    |                                                                                                    |
| Setting Aux Time                                                                                                    | . 23                                                                                                    |
| Changing Direction of Aux Time                                                                                                    |                                                                                                    |
| Setting Time Switch Operation                                                                                                    |                                                                                                    |
| Setting Aux Stop Time                                                                                                    |                                                                                                    |
| Changing Aux Time Style                                                                                                    |                                                                                                    |
| SEGMENT TIMER                                                                                                    |                                                                                                    |
| Segment Timer Projects                                                                                                    |                                                                                                    |
| Saving a Segment Timer Project                                                                                                    |                                                                                                    |
| Interval Horn                                                                                                    |                                                                                                    |
| Practice Timer                                                                                                    |                                                                                                    |
| Main Menu                                                                                                    |                                                                                                    |
| Enable or Disable                                                                                                    |                                                                                                    |
| Display on Scoreboard                                                                                                    |                                                                                                    |
|                                                                                                    |                                                                                                    |
| Edit Segment                                                                                                    | 27                                                                                                    |
| Edit Segment                                                                                                    |                                                                                                    |
| TIME OUT TIMER                                                                                                    | . 29                                                                                                    |
| TIME OUT TIMER<br>Display Time Out Timer on Scoreboard                                                                                                    | . 29<br>. 29                                                                                                    |
| TIME OUT TIMER<br>Display Time Out Timer on Scoreboard<br>Edit Time Outs Menu                                                                                                    | . 29<br>. 29<br>. 29                                                                                                    |
| TIME OUT TIMER         Display Time Out Timer on Scoreboard         Edit Time Outs Menu         SWAP HOME AND GUEST                                                                                                    | . 29<br>. 29<br>. 29<br>. 30                                                                                                    |
| TIME OUT TIMER         Display Time Out Timer on Scoreboard         Edit Time Outs Menu         SWAP HOME AND GUEST         AUXILIARY DISPLAY                                                                                                    | . 29<br>. 29<br>. 29<br>. 30<br>. 30                                                                                                    |
| TIME OUT TIMER         Display Time Out Timer on Scoreboard         Edit Time Outs Menu         SWAP HOME AND GUEST         AUXILIARY DISPLAY         HORN SETTINGS                                                                                                    | . 29<br>. 29<br>. 29<br>. 30<br>. 30<br>. 31                                                                                                    |
| TIME OUT TIMER         Display Time Out Timer on Scoreboard         Edit Time Outs Menu         SWAP HOME AND GUEST         AUXILIARY DISPLAY         HORN SETTINGS         Horn Volume                                                                                                    | . 29<br>. 29<br>. 29<br>. 30<br>. 30<br>. 31<br>. 31                                                                                                    |
| TIME OUT TIMER         Display Time Out Timer on Scoreboard         Edit Time Outs Menu         SWAP HOME AND GUEST         AUXILIARY DISPLAY         HORN SETTINGS         Horn Volume         EOP Horn Tone                                                                                                    | . 29<br>. 29<br>. 29<br>. 30<br>. 30<br>. 31<br>. 31<br>. 31                                                                                                    |
| TIME OUT TIMER         Display Time Out Timer on Scoreboard         Edit Time Outs Menu         SWAP HOME AND GUEST         AUXILIARY DISPLAY         HORN SETTINGS         Horn Volume         EOP Horn Tone         Horn Key Tone                                                                                                    | . 29<br>. 29<br>. 29<br>. 30<br>. 30<br>. 31<br>. 31<br>. 31<br>. 32                                                                                                    |
| TIME OUT TIMER         Display Time Out Timer on Scoreboard         Edit Time Outs Menu         SWAP HOME AND GUEST         AUXILIARY DISPLAY         HORN SETTINGS         Horn Volume         EOP Horn Tone         Horn Key Tone         Aux Horn Tone                                                                                                    | . 29<br>. 29<br>. 30<br>. 30<br>. 31<br>. 31<br>. 31<br>. 32<br>. 32                                                                                                    |
| TIME OUT TIMER         Display Time Out Timer on Scoreboard         Edit Time Outs Menu         SWAP HOME AND GUEST         AUXILIARY DISPLAY         HORN SETTINGS         Horn Volume         EOP Horn Tone         Horn Key Tone         Aux Horn Tone         Time out Timer Tone                                                                                                    | . 29<br>. 29<br>. 30<br>. 30<br>. 31<br>. 31<br>. 31<br>. 32<br>. 32<br>. 32                                                                                                    |
| TIME OUT TIMER         Display Time Out Timer on Scoreboard         Edit Time Outs Menu         SWAP HOME AND GUEST         AUXILIARY DISPLAY         HORN SETTINGS         Horn Volume         EOP Horn Tone         Horn Key Tone         Aux Horn Tone         Time out Timer Tone         Segment Timer Horn Tone                                                                                                    | . 29<br>. 29<br>. 30<br>. 30<br>. 31<br>. 31<br>. 31<br>. 32<br>. 32<br>. 32<br>. 32                                                                                                    |
| TIME OUT TIMER         Display Time Out Timer on Scoreboard         Edit Time Outs Menu         SWAP HOME AND GUEST         AUXILIARY DISPLAY         HORN SETTINGS         Horn Volume         EOP Horn Tone         Horn Key Tone.         Aux Horn Tone         Time out Timer Tone         Segment Timer Horn Tone.         WIRELESS                                                                                                    | . 29<br>. 29<br>. 29<br>. 30<br>. 30<br>. 31<br>. 31<br>. 31<br>. 32<br>. 32<br>. 32<br>. 32<br>. 32                                                                                                    |
| TIME OUT TIMER         Display Time Out Timer on Scoreboard         Edit Time Outs Menu         SWAP HOME AND GUEST         AUXILIARY DISPLAY         HORN SETTINGS         Horn Volume         EOP Horn Tone         Horn Key Tone.         Aux Horn Tone         Time out Timer Tone         Segment Timer Horn Tone         WIRELESS         Add Receiver                                                                                                    | . 29<br>. 29<br>. 30<br>. 30<br>. 31<br>. 31<br>. 31<br>. 32<br>. 32<br>. 32<br>. 32<br>. 32<br>. 33                                                                                                    |
| TIME OUT TIMER         Display Time Out Timer on Scoreboard         Edit Time Outs Menu         SWAP HOME AND GUEST         AUXILIARY DISPLAY         HORN SETTINGS         Horn Volume         EOP Horn Tone         Horn Key Tone         Aux Horn Tone         Time out Timer Tone         Segment Timer Horn Tone         WIRELESS         Add Receiver         Link Receiver                                                                                                    | . 29<br>. 29<br>. 30<br>. 31<br>. 31<br>. 31<br>. 32<br>. 32<br>. 32<br>. 32<br>. 33<br>. 33                                                                                                    |
| TIME OUT TIMER         Display Time Out Timer on Scoreboard         Edit Time Outs Menu         SWAP HOME AND GUEST         AUXILIARY DISPLAY         HORN SETTINGS         Horn Volume         EOP Horn Tone         Horn Key Tone         Aux Horn Tone         Time out Timer Tone         Segment Timer Horn Tone         WIRELESS         Add Receiver         Link Receiver         Delete Receiver                                                                                                    | . 29<br>. 29<br>. 30<br>. 31<br>. 31<br>. 31<br>. 32<br>. 32<br>. 32<br>. 32<br>. 33<br>. 33<br>. 34                                                                                                    |
| TIME OUT TIMER         Display Time Out Timer on Scoreboard         Edit Time Outs Menu         SWAP HOME AND GUEST         AUXILIARY DISPLAY         HORN SETTINGS         Horn Volume         EOP Horn Tone         Horn Key Tone         Aux Horn Tone         Time out Timer Tone         Segment Timer Horn Tone         WIRELESS         Add Receiver         Link Receiver         Delete Receiver         TIME OF DAY                                                                                                   | . 29<br>. 29<br>. 30<br>. 31<br>. 31<br>. 32<br>. 32<br>. 32<br>. 33<br>. 33<br>. 34<br>. 34                                                                                                    |
| TIME OUT TIMER         Display Time Out Timer on Scoreboard         Edit Time Outs Menu         SWAP HOME AND GUEST         AUXILIARY DISPLAY         HORN SETTINGS         Horn Volume         EOP Horn Tone         Horn Key Tone         Aux Horn Tone         Time out Timer Tone         Segment Timer Horn Tone         WIRELESS         Add Receiver         Link Receiver         Delete Receiver         TIME OF DAY                                                                                                   | . 29<br>. 29<br>. 30<br>. 30<br>. 31<br>. 31<br>. 32<br>. 32<br>. 32<br>. 32<br>. 33<br>. 34<br>. 34<br>. 34                                                                                                    |
| TIME OUT TIMER         Display Time Out Timer on Scoreboard         Edit Time Outs Menu         SWAP HOME AND GUEST         AUXILIARY DISPLAY         HORN SETTINGS         Horn Volume         EOP Horn Tone         Horn Key Tone         Aux Horn Tone         Time out Timer Tone         Segment Timer Horn Tone         WIRELESS         Add Receiver         Link Receiver         Delete Receiver         TIME OF DAY         Stick TOD         24 Hour Time                                                            | $\begin{array}{c} . \ 29 \\ . \ 29 \\ . \ 29 \\ . \ 30 \\ . \ 31 \\ . \ 31 \\ . \ 31 \\ . \ 32 \\ . \ 32 \\ . \ 32 \\ . \ 32 \\ . \ 32 \\ . \ 32 \\ . \ 32 \\ . \ 34 \\ . \ 34 \\ . \ 34 \\ . \ 34 \end{array}$                                                             |
| TIME OUT TIMER         Display Time Out Timer on Scoreboard         Edit Time Outs Menu         SWAP HOME AND GUEST         AUXILIARY DISPLAY         HORN SETTINGS         Horn Volume         EOP Horn Tone         Horn Key Tone         Aux Horn Tone         Time out Timer Tone         Segment Timer Horn Tone         WIRELESS         Add Receiver         Link Receiver         Delete Receiver         TIME OF DAY         Stick TOD         24 Hour Time         PROFILES                                           | $\begin{array}{c} . \ 29 \\ . \ 29 \\ . \ 30 \\ . \ 30 \\ . \ 31 \\ . \ 31 \\ . \ 31 \\ . \ 32 \\ . \ 32 \\ . \ 32 \\ . \ 32 \\ . \ 32 \\ . \ 32 \\ . \ 34 \\ . \ 34 \\ . \ 34 \\ . \ 35 \end{array}$                                                                       |
| TIME OUT TIMER         Display Time Out Timer on Scoreboard         Edit Time Outs Menu         SWAP HOME AND GUEST         AUXILIARY DISPLAY         HORN SETTINGS         Horn Volume         EOP Horn Tone         Horn Key Tone         Aux Horn Tone         Time out Timer Tone         Segment Timer Horn Tone         WIRELESS         Add Receiver         Link Receiver         Delete Receiver         TIME OF DAY         Stick TOD         24 Hour Time         PROFILES         Load Profile                      | $\begin{array}{c} . \ 29 \\ . \ 29 \\ . \ 29 \\ . \ 30 \\ . \ 31 \\ . \ 31 \\ . \ 31 \\ . \ 32 \\ . \ 32 \\ . \ 32 \\ . \ 32 \\ . \ 32 \\ . \ 32 \\ . \ 34 \\ . \ 34 \\ . \ 34 \\ . \ 35 \\ . \ 35 \end{array}$                                                             |
| TIME OUT TIMER         Display Time Out Timer on Scoreboard         Edit Time Outs Menu         SWAP HOME AND GUEST         AUXILIARY DISPLAY         HORN SETTINGS         Horn Volume         EOP Horn Tone         Horn Key Tone         Aux Horn Tone         Time out Timer Tone         Segment Timer Horn Tone         WIRELESS         Add Receiver         Link Receiver         Delete Receiver         TIME OF DAY         Stick TOD         24 Hour Time         PROFILES         Load Profile         Save Profile | $\begin{array}{c} . \ 29 \\ . \ 29 \\ . \ 29 \\ . \ 30 \\ . \ 31 \\ . \ 31 \\ . \ 31 \\ . \ 32 \\ . \ 32 \\ . \ 32 \\ . \ 32 \\ . \ 32 \\ . \ 32 \\ . \ 34 \\ . \ 34 \\ . \ 34 \\ . \ 35 \\ . \ 36 \end{array}$                                                             |
| TIME OUT TIMER         Display Time Out Timer on Scoreboard         Edit Time Outs Menu         SWAP HOME AND GUEST         AUXILIARY DISPLAY         HORN SETTINGS         Horn Volume         EOP Horn Tone         Horn Key Tone         Aux Horn Tone         Time out Timer Tone         Segment Timer Horn Tone         WIRELESS         Add Receiver         Link Receiver         Delete Receiver         TIME OF DAY         Stick TOD         24 Hour Time         PROFILES         Load Profile                      | $\begin{array}{c} . \ 29 \\ . \ 29 \\ . \ 29 \\ . \ 30 \\ . \ 31 \\ . \ 31 \\ . \ 31 \\ . \ 31 \\ . \ 32 \\ . \ 32 \\ . \ 32 \\ . \ 32 \\ . \ 32 \\ . \ 32 \\ . \ 32 \\ . \ 32 \\ . \ 33 \\ . \ 34 \\ . \ 34 \\ . \ 34 \\ . \ 35 \\ . \ 35 \\ . \ 36 \\ . \ 37 \end{array}$ |

## **SETUP**

Upon first power up of the MPCW-7 control the control is configured to operate with a 27xx scoreboard as a volleyball control.

## New Sport

Scroll Profiles changes the MPCW-7's input and output to operate a new sport. Profiles settings are set with the last profile loaded or saved in that sport. To change sports:

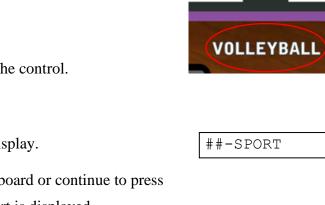

Place the desired sport overlay on the control.

SCROLL PROFILES

Press **L** the MPCW-7 will display.

Enter the sport name using the keyboard or continue to press

Scroll Profiles until the desired sport is displayed.

Refer to the top of the overlay for what to enter into the control.

- The letters are on the right side of the keys.
- All sports are entered in all capital letters
- Once the control can distinguish the sport entered it will auto complete the rest
- If the wrong sport is entered press NO/CANCEL and begin again

YES Press YES once the desired sport is displayed, the control will then change to the sport.

## Scoreboard Model

The scoreboard model setting must be set to match the scoreboard being operated.

**NOTE:** If using for stat panels model "SD Stats" must be selected.

It is highly recommended to create a profile to save this setting if the MPCW-7 is going to be used to control multiple board models.

Scoreboard model will be fully covered in the Sport OPTIONS portion of this manual

**NOTE:** The scoreboard model should be set before connecting to a Scoreboard.

## To change the scoreboard model:

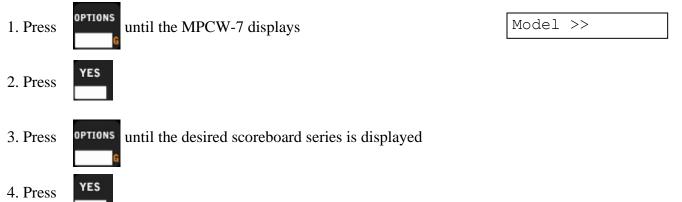

## Wireless

- The MPCW-7 can operate one or more selectable wireless receivers depending on the customer's need.
- The receivers can be linked or unlinked depending on the operational requirements at game time.

It is strongly recommended to save wireless settings in each profile used.

Different wireless settings should be saved to different profiles.

**Note:** The receiver desired to be linked has to be programmed into the MPCW-7. To do this follow the instructions in the OPTIONS section of this manual. Wireless will be further explained in the OPTIONS portion of this manual

#### To Link or Unlink receivers:

| 1. Press | Until the MPCW-7 displays                             | Wireless >>   |
|----------|-------------------------------------------------------|---------------|
| 2. Press | YES MPCW-7 will display                               | Link Receiver |
| 3. Press | MPCW-7 should display the first receiver in the list. | Rec Name 1 *  |

Press YES again to link or unlink that receiver. The "\*" displayed on the control next to the receiver name means the receiver is linked

#### 4. To link another receiver:

Press to cycle through available receivers

Press YES to link that receiver.

Rec Name 2

## Creating a Profile

A profile needs to be created after the scoreboard model and wireless settings are set. It is recommended to save this profile to profile number 1. To create a profile:

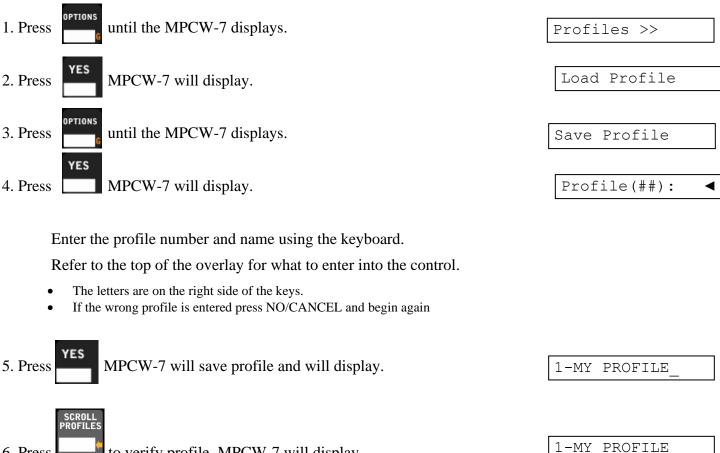

6. Press to verify profile, MPCW-7 will display.

For more information about profiles refer to the OPTIONS section of this manual.

**Note:** A default profile for each sport is programmed at the factory for your scoreboard model. If you wish to use a different profile you must turn off the default lock setting before you can load the profile you have created. Each time the control is powered on the default lock is automatically turned on.

#### To Turn off the Profile Default Lock:

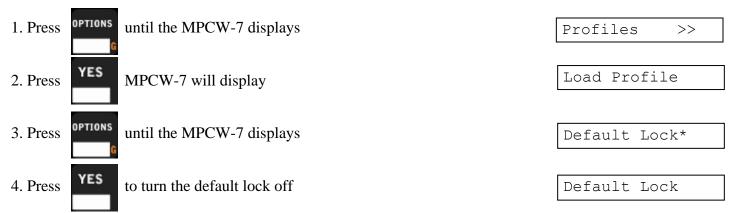

## **START UP**

#### New Game

Scroll Profiles changes the MPCW-7's input and output to operate a new game or sport. Profiles settings are set with the last profile loaded or saved in that sport. To start a new game or sport:

Press the MPCW-7 will display.

##-PROFILE NAME

Enter the profile name using the keyboard or continue to press

Scroll Profiles until the desired profile is displayed.

Refer to the top of the overlay for what to enter into the control.

- The letters are on the right side of the keys.
- All sports are entered in all capital letters
- Once the control can distinguish the sport entered it will auto complete the rest
- If the wrong sport is entered press NO/CANCEL and begin again

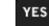

Press when the desired profile is displayed, the control will then change to that profile.

For more information about profiles refer to the options menu section of this manual

## **QUICK START GUIDE**

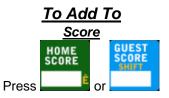

Then press a number key to add to the total value

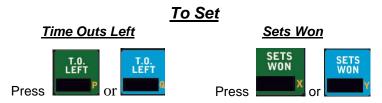

Then press a number key to set as the value

## **Keyboard Function**

#### YES key

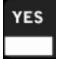

Use to accept settings, confirm data input, and to navigate through options menu

#### NO key

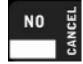

Use to cancel an operation, reset changes in the process of making them, exit a sub-options menu, and to send the MPCW-7 back to the screen that displays the name of the sport being played.

#### SET key

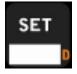

Use ahead of a function key to directly enter a value, set times, and correct errors. These functions will be further described throughout the manual

#### HORN key

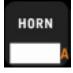

Press to sound the scoreboard horn. Release the key to stop the horn.

**NOTE:** The duration of the horn is limited to 4 seconds.

#### NEW GAME OR SPORT key

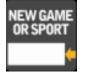

Press once for New Game Press twice for New Sport

#### **OPTIONS** key

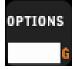

Press to enter and move through the options menu. Each press of the OPTIONS key moves to the next option in the options menu

#### SET NUMBER key

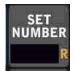

Press to enter the game set

## **Time Function**

## STANDARD TIME FUNCTIONS

- 1. Set Number A number to keep track of which set the game is on
- 2. Time Out Time Out Consists of 5 settable timers used to time a time out.
- 3. Time Of Day The MPCW-7 will keep track of time of day

#### SET NUMBER Key

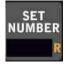

Press SET NUMBER to enter the game set

#### TIME OF DAY Key

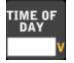

Press TIME OF DAY to verify the time set within the control and display the time on the scoreboard.

## SET NUMBER

The set number keeps track of where the game is. **To Enter the Set** 

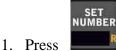

the control will then display

Set Number:

2. Enter the number corresponding to the set

#### TIME OUT

- Time out is functionally a set of timers used to organize time outs in a game.
- There is a choice of five programmable timers.
- Time out timer key will not be functional until time is set to off.
- It is optional to display the time out timer on the scoreboard
- Each timer has a programmable warning time.

**Warning Time** – Is a signal that the end of a time out is approaching. The scoreboard will sound a 2 second horn and the MPCW-7 will navigate itself back to the time out time screen.

Note: Refer to the OPTIONS section of this manual to

- 1. Set time out timers
- 2. Set warning times
- 3. To display or not display the time out timer on the scoreboard

| Defaults |        |         |  |  |  |  |
|----------|--------|---------|--|--|--|--|
| Time Out | Time   | Warning |  |  |  |  |
| 1        | :30.0  | :15.0   |  |  |  |  |
| 2        | :45.0  | :15.0   |  |  |  |  |
| 3        | 1:00.0 | :15.0   |  |  |  |  |
| 4        | 1:15.0 | :15.0   |  |  |  |  |
| 5        | 1:30.0 | :15.0   |  |  |  |  |

#### To Start a Time Out

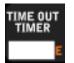

Press TIME OUT TIMER the MPCW-7 will display The last time out timer used will display as an option to use this timer press YES

Use the number keys 1-5 to choose the time out

- The time out number selected will automatically begin counting
- The horn will sound for two seconds at the warning time
- The horn will sound for four seconds at the end of the time out.

Time Out: (1-5)

Time2: 02:00.0

#### To Conclude a Time out Early

There may be a desire to skip to the warning time and/or conclude the time out early. To do this while the time is counting:

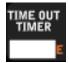

First, to use this function the MPCW-7 must be on the time out timer screen To reenter the time out screen press the TIME OUT TIMER key. If on the time out timer screen press the TIME OUT TIMER key

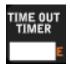

- The timer should skip to the warning time.
- The scoreboard's horn should sound for 2 seconds
- The MPCW-7 should beep for 2 seconds

TIME OUT TIMER

- Press the TIME OUT TIMER key again to conclude the time out
- The MPCW-7 will go back to the main time screen
- The scoreboard's horn should sound for 4 seconds
- The MPCW-7 should beep for 4 seconds

12:00.0▼ Set:1

## TIME OF DAY

When Time Of Day is set the MPCW-7 will keep track of Time of Day:

- Time Of Day can function with the 12 and 24 hour clock
- A press of TIME OF DAY will display time of day on the scoreboard in the main time place
- Compatible scoreboards can display time of day while the scoreboard is turned off

**Note:** Refer to the OPTIONS section of this manual to stick time of day (displays the time while the control is turned off) and change the Time of Day from 12 to 24 hours

#### To Set Time of Day

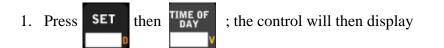

ToD: HH:MM ◀

- 2. Enter the Hours and Minutes.
  - a. After all four digits are filled it automatically accepts the time.
  - b. If less than 4 digits are entered and YES is pressed, then zeros will be placed in the unfilled digits and the time will be accepted.
  - c. If less than 4 digits are entered and there is an error press NO/Cancel.
    - i. The previous value is set
    - ii. The control goes back to the main time screen

## **In-Game Stats**

In-Game Stats are entries in the control that can or will display on the scoreboard. Note: Not all in game stats are available to display on all scoreboards.

# Volleyball In-Game Stats are HOME and GUESTS:SCORETIME OUTS LEFTSETS WON

Following are descriptions of the In-Game Stats in detail and how to use them. Depending on the stat's function there is a possibility of entering game time stats three ways: adding, setting, and indicating.

**Adding** – Adding is the usual function for In-Game Stats after the stat key (Score) is pressed the following number key pressed is added to the total. To add more, press the stat key again. For direct entry and corrections refer to <u>Setting</u>.

| Example                                        |    |       |   |
|------------------------------------------------|----|-------|---|
| HOME SCORE is pressed and the screen displays: | 3+ | Score | 4 |
| 6 is pressed the result is:                    | 9+ | Score | 4 |

**Setting** – Rather than add to the total stat selected one can directly enter it. This is setting. It is typically used to directly set the stat selected or correct a previous add.

| Example                                                 |     |       |   |
|---------------------------------------------------------|-----|-------|---|
| SET then HOME SCORE is pressed and the screen displays: | 13◀ | Score | 4 |
| 1 then 2 are pressed the result is:                     | 12  | Score | 4 |
| Or 1 then YES/CONFIRM is pressed. The result is:        | 1   | Score | 4 |
| OF I then I ES/CONFIRM IS pressed. The result is:       | L   |       |   |

**Indicating** – Indicating illuminates indicator lights or designated digits to indicate events within a game. For example: serve, sets won, and time outs left. Not all scoreboard models have this function.

#### **Example** Press HOME SERVE and the home serve indicator displays on a 3504 Scoreboard Press GUESTS SERVE and the guests serve indicator displays

#### Note:

- 1. The # represents numerical values in the following examples
- 2. The "+" indicates the MPCW-7 is in add mode. The side the "+" is on is what side is being added to.
- 3. The "◀" or the "▶" indicates the MPC-7 is in set mode. The side the "◀" or the "▶" is on is what side is being set.
- 4. The left or right is relative to the side of the board that value is going to be displayed, not home or guests. This setting can be changed using the Swap Home & Guests option.
  - a. Refer to the OPTIONS section of this manual

## **SCORE**

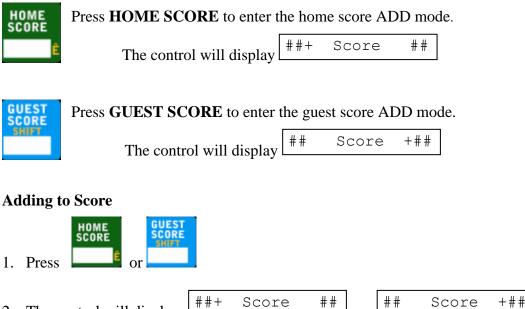

- 3. Enter any value 0-9 and it will add that value to the value with the "+".
  - To add more start from step 1 a.

The control will display

#### Note:

2.

1. You cannot subtract from the value. To correct a mistake refer to Setting Score

#### **Setting Score**

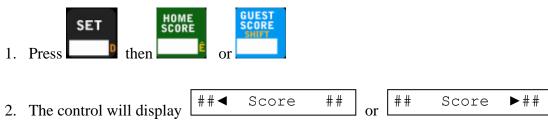

- 3. 1<sup>st</sup> digit: Enter any value 0-9 a. If that single digit value is the desired setting then press YES, if not continue to step 4
- 4. 2<sup>nd</sup> digit: Enter any value 0-9
- 5. 3<sup>rd</sup> digit: Enter any value 0-9

#### Note:

1. A zero in the 10's spot will automatically be removed and leave a single digit value.

# NO

can be pressed to restore the previous value and cancel the At any time before the 1's digit is placed function.

## SETS WON

| SETS<br>WON             | Press HOME SETS WON to enter the home sets won.<br>The control will display SETS WON                          |    |
|-------------------------|----------------------------------------------------------------------------------------------------|----|
| SETS<br>WON             | Press GUESTS SETS WON to enter the guest sets won.<br>The control will display SETS WON ><br>Setting Sets Won |    |
| Press<br>SE'<br>Enter v | TTS WON >                                                                                                    | or |

## SERVE

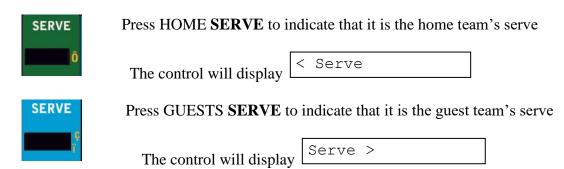

## **Stat Panels**

If using for stat panels model "SD Stats" must be selected in the OPTIONS Model menu. It is highly recommended to create a profile to save this setting if the MPCW-7 is going to be used to control multiple board models.

## IN/OUT GAME

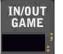

This button is used to put a player in or out of the game.

#### To Take a Player In/Out of the Game

- 1. Press home or guest Digs, Aces, or Kills
- 2. Enter the player number
- 3. Press In/Out Game Note: An asterisk indicates that the player is currently in the game

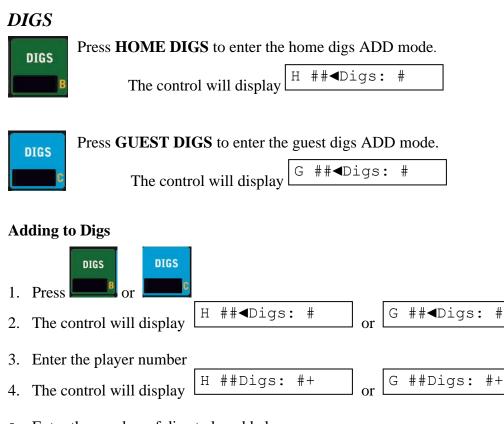

- 5. Enter the number of digs to be <u>added</u> Note:
  - 1. You cannot subtract from the value. To correct a mistake refer to Setting Digs

#### **Setting Digs** DIGS SET DIGS Press then or H ##**∢**Digs: # G ##**∢**Digs: # The control will display 1. or 2. Enter the player number H ##Digs: #◀ ##Digs: #◀ G 3. The control will display or 4. Enter the number of digs ACES Press HOME ACES to enter the home aces ADD mode. ACES

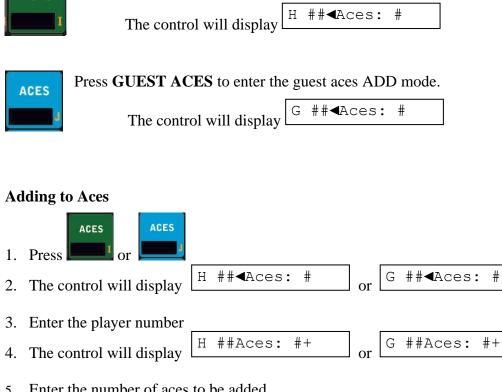

- 5. Enter the number of aces to be <u>added</u> Note:
- 1. You cannot subtract from the value. To correct a mistake refer to Setting Aces

#### **Setting Aces**

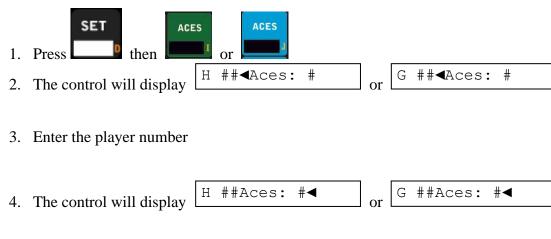

5. Enter the number of aces

## **KILLS**

Press HOME KILLS to enter the home kills ADD mode.

H ##**∢**Kills: # The control will display

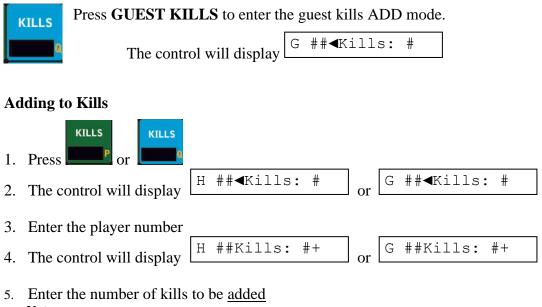

Note:

You cannot subtract from the value. To correct a mistake refer to Setting Kills 1.

**Setting Kills** 

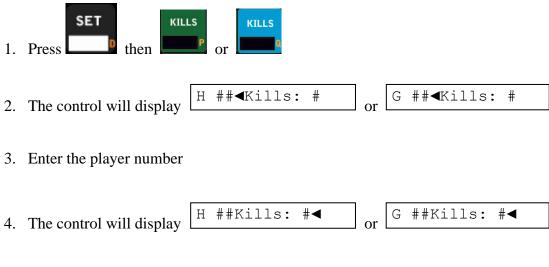

5. Enter the number of kills

## TIME OUTS LEFT

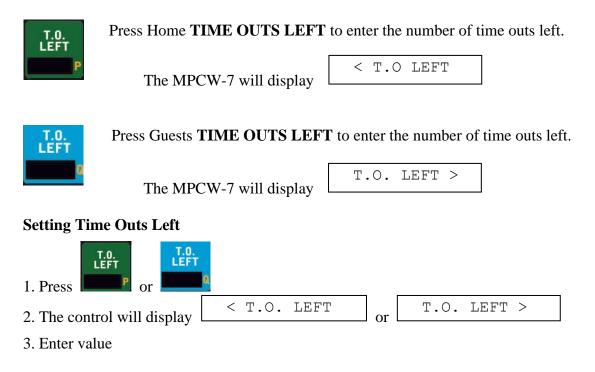

# **Volleyball Options**

There is one option that is unique to volleyball, it is Setup Stats. This allows you to choose which two stats you wish to display.

## **SETUP STATS**

Setup stats options are: Kills-Digs Kills-Aces Digs-Aces

| OPTIONS                                                      |             |
|--------------------------------------------------------------|-------------|
|                                                              | Setup Stats |
| Press OPTIONS until the MPCW-7 display reads Setup Stats     |             |
| YES                                                          |             |
| Press YES to enter setup stats menu                          |             |
| OPTIONS                                                      |             |
| Press OPTIONS again to scroll through the setup stats menu   |             |
| YES                                                          |             |
| Press YES to enable the stats that you would like to display |             |
|                                                              |             |

## OPTIONS

8. Swap Home & Guests

7. Time Out Timer

The OPTIONS menu consists of game settings and added features useable during a game or practice. The OPTIONS are set into 15 possible selections:

- 1. Brightness
- 2. Team Names
- 3 Profiles
- 4. Main Time
- 5. Aux Time
- 6. Segment Timer

11. Wireless 12. Time of Dav

9. Aux Display

10. Horn Settings

Each press of the OPTIONS key will toggle through these options. Press a function key or cancel to abort the options mode. It is important to note that unless you save the profile these option settings will revert when the new game key is pressed, so after changing the brightness, programming timeout timers, etc. Go to the Profiles section.

## **OPTIONS** menu Navigation

There are three keys to use to navigate through the OPTIONS menu: OPTIONS, YES, and NO/CANCEL.

#### **OPTIONS** kev

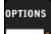

Use to scroll to the next option in the OPTION menu and sub-options menus.

#### YES key

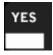

- 1. Used to select an option or enter a sub-option menu
- 2. Used to confirm changes made
- 3. Used to change a value

#### **NO/CANCEL** key

- NO
- 1. Used to exit a sub-option.

1.

- 2. If pressed enough times it will bring one back to the screen that displays the name of the sport being played.
- 3. Used to Cancel/Reset a change if the change has not been completed or confirmed

## **Navigation Example 1**

- Segment Timer **OPTIONS** is pressed until displays.
- **YES** is pressed to enter the Segment Timer menu 2.
- NO/CANCEL is pressed to Exit the segment timer menu 3.

## **Navigation Example 2**

#### Comets

- 1. Left Team name is entered to
- 2. **YES** is pressed to confirm changes made
- 3. If NO/CANCEL is pressed rather than YES it will cancel the name entered and cease modifying Left Team Name

## **Navigation Example 3**

- Brightness: Low displays.
- 1. **OPTIONS** is pressed until 2. **YES** is pressed to change the Brightness to High
- 3. NO/CANCEL is pressed to exit the options menu back to the main screen

- 13. Scoreboard Model
- 14. Setup Stats
- 15. Scoreboard Test

## BRIGHTNESS

Ambient lighting conditions may cause the scoreboard to be too bright or dim. To remedy this go to the brightness options to toggle scoreboard brightness between bright or dim.

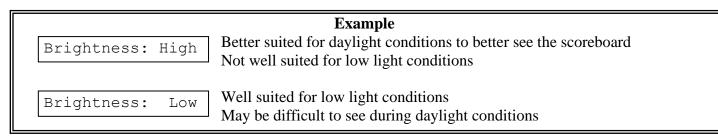

#### To Change Brightness:

OPTIONS G YES

Press OPTIONS until the MPCW-7 display reads Note: "\*\*\*\*" represents High or Low

To toggle between High or Low scoreboard brightness

Brightness: \*\*\*\*

## TEAM NAMES

The team names option works with the Electronic Team Names (ETN) package in a Nevco scoreboard system. Using this system can replace the usual vinyl HOME and GUESTS with an LED display used for displaying the team names.

#### Electronic Team Name keypad

The Team name keypad is marked in the orange color on the MPCW-7 keypad.

A
B
C
D
E
F
G
D

H
1
J
K
L
M
NO

O
P
C
R
S
T
U
V

M
X
YES
A
NO
NO
NO

I
J
J
K
I
M
NO

I
I
J
K
I
I
NO

I
I
J
K
I
I
I

I
I
J
K
I
I
I
I

I
I
I
I
I
I
I
I

I
I
I
I
I
I
I
I
I

I
I
I
I
I
I
I
I
I

I
I
I
I
I
I
I
I
I

I
I
I
I
I
I
I
I
I

I
I
I
I
I
I
I
I
I

I
I
I
I
I
I
I
I
I

I
I
I
I
I
I
I
I
I

I
I
I
I
I
I
I
I
I

I
I
I
I
I
I
I
I
I

I
I
I
I
I
I
I
I
I

I
I
I
I
I
I
I
I
I</

Note: The standard function text and symbols have been removed for example only.

The letter and number keys are self explanatory. There is however a few function keys that are important to know in the Electronic Team Name keypad.

#### Backspace

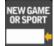

The **†** key is used as a backspace button while entering team names

#### Space

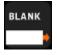

The  $\blacklozenge$  key is used as a space during while entering team names

#### Shift Key Default: uppercase letter state

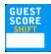

 $1^{st}$  press " $\clubsuit$ ": Changes to lowercase letters

- 2<sup>nd</sup> press "#": Changes from letter entry to number entry
- 3<sup>rd</sup> press "**本**": Back to uppercase letters

#### **Changing Team Names**

#### First enter the Team Names Menu

| OPTIONS<br>G                            | Press OPTIONS until the displays reads                                                                                                    | Team Names >>   |
|-----------------------------------------|----------------------------------------------------------------------------------------------------|-----------------|
| YES                                     | Press to enter Team Names Menu display reads                                                                                                    | Home Team Name  |
| Note:<br>1.<br>2.<br>3.                 | During entry of a team name<br>Team names can be up to 12 characters<br>Depending on the display, if the team name is long enough it will shrink both |                 |
| Guests Team na                          | me                                                                                                    |                 |
| Guests Team Na                          | me is the default entry point to the team names menu                                                                                                  | Guest Team Name |
| a. Th                                   | to modify guest team name<br>is enters the Guests team name editing screen                                                                            | GUESTS          |
| 2. Enter the ter<br>and spaces a<br>YES | am name using the letters (upper and lower case), numbers, backspaces, as required.                                                                   | ABCdef123000 #  |
|                                         | to confirm the team name entry<br>enu will then go to the Home team name option                                                                       | Home Team Name  |
| Home Team na                            | ne                                                                                                    |                 |
| Home Team Nat<br>YES                    | ne is automatically the option after modifying the right team name.                                                                                   |                 |
|                                         | on the left team name screen<br>is enters the HOME team name editing screen                                                                           | HOME 🔺          |
|                                         | am name using the letters (upper and lower case), numbers, backspaces,                                                                                | Comets          |
| a. Co                                   | to confirm the team name entry<br>ntrol will then go back to the option to edit Guests team name<br>ess YES if there is a correction required if not; | Guest Team Name |

| NO | NCEL |
|----|------|
|    |      |

4. Press to return to the main OPTIONS menu or press to return to main time screen.

### MAIN TIME

Main time options are:

Direction – Main time can count up or down

Auto Horn – The horn sounding when time runs out or when time reaches Stop Time.

Style – Allows you to display main time in hour/minute format or minute/second format.

*Disable 0.1* – When main time is under a minute, it will shift to display SS.TT instead of MM:SS. This is the default behavior. When "Disable .1" is selected, then main time will always display as MM:SS. (M for minutes, S for seconds, and T for tenth of seconds.)

TIME

| OPTIONS Press OPTIONS until the MPCW-7 display reads                                                                           | Main Time    |
|----------------------------------------------------------------------------------------------------|--------------|
| YES Press to enter main time menu                                                                                              |              |
| Changing the Direction of Main Time                                                                                            |              |
| 1. From Main Time menu press until the MPCW-7 display reads                                                                    |              |
| Note: The direction arrow could be ▼ ▲<br>YES                                                                                  | Direction: ▼ |
| 2. Press to toggle the direction of time                                                                                       | Direction: 🔺 |
| Turning Auto Horn On or Off                                                                                                    |              |
| 1. From Main Time menu press until the display reads<br>Note: The "*" designates the Auto Horn is on.<br>YES                   | Auto Horn:   |
| 2. Press to turn Auto Horn On or Off.                                                                                          | Auto Horn: * |
| Changing Main Time Style                                                                                                    |              |
| Within Main Time menu:                                                                                                    |              |
| 1. Press until the MPCW-7 display reads                                                                                        | Style >>     |
| 2. Press                                                                                                    | MM:SS        |
| 3. Press to scroll through the styles                                                                                          | HH:MM        |
| <ul> <li>4. Press to enable the time style you want to use</li> <li>a. An asterisk indicates which style is enabled</li> </ul> |              |
| a. 7 in asterisk indicates when style is chabled                                                                               |              |
| Disabling and Enabling 0.1 Seconds Time Shift                                                                                  |              |

OPTIONS

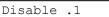

# 2. Press to disable 0.1 seconds shift.

## AUX TIME

YES

The control has a built in auxiliary timer that can be used for many purposes. It can be configured to count up or down. It can run continuously or only when the main time is running. It can be displayed on the control by pressing the time key twice in succession. It can also be configured to display on an auxiliary time display if one is part of your system. Some uses for the auxiliary timer include timing field/facility usage or it can be used to determining how far into a game a certain event happened.

Aux Time Options are:

- 1. *Setting Aux Time* Aux time can be set to count down or up from a certain settable time. To set the time use this option
- 2. *Direction* Aux time can count up or down according to the need or desire of the user. Use this option to adjust Aux time to run up or down.
- 3. *Time switch Operation* Aux time can be operated with the same time switch used to operate main time.
- 4. *Setting Aux Stop Time* Aux stop time is functionally the same as stop time for main time. It is the set time where Aux time will cease counting.**Note:** Aux stop time will not stop time if set to 00:00 and Aux Time is cycling from 99:59.9 to 00:00.0. It is treated as 100 hours
- 5. *Style* Aux time can be entered in hour/minute format or minute/second format.

To get to Aux Time options:

Press OPTIONS until the MPCW-7 display reads

Press to enter aux time menu

## **Setting Aux Time**

OPTIONS

YFS

Within Aux Time menu:

- 1. Press until the MPCW-7 display reads Aux time.
  - a. If Aux time has never been set up before or Aux time has counted down to zero the MPCW-7 display will read

YES

- 2. Press **to begin editing Aux time**
- 3. Enter the minutes, seconds, and  $10^{\text{th}}$  of seconds.
  - a. After all five digits are filled it automatically accepts the time.
  - b. If less than 5 digits are entered and YES is pressed, then zeros will be placed in the unfilled digits and the time will be accepted.
  - c. If NO/CANCEL is pressed before all 5 digits are entered it restores the previous value and completes the editing process

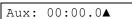

Aux: MM:SS.S◀

Aux Time >>

Disable .1  $^{\star}$ 

## **Changing Direction of Aux Time**

| Within   | Aux Tim  | e menu:                                                                                                    |                  |
|----------|----------|----------------------------------------------------------------------------------------------------|------------------|
|          |          | TIONS                                                                                                    | Direction:       |
| 1.       |          | until the MPCW-7 display reads                                                                                                |                  |
| _        |          | /ES                                                                                                    | <b></b>          |
| 2.       | Press L  | to change the direction of time<br>For time counting up display will read                                                     | Direction: 🔺     |
|          | а.       | Tor time counting up display will read                                                                                        | Direction: ▼     |
|          | b.       | For time counting down display will read                                                                                      |                  |
| Settin   | ig Time  | Switch Operation                                                                                                    |                  |
| Within   | Aux Tim  | e menu:                                                                                                    |                  |
|          | 08       | TIONS                                                                                                    | <b></b>          |
| 1.       | Press    | until the MPCW-7 display reads                                                                                                | Time Switch:     |
|          | l l      | YES STATES                                                                                                    |                  |
| 2.       | Press    | to enable or disable time switch operation of Aux Time                                                                        | Time Switch: *   |
|          | a.       | The * represents enabled                                                                                                    |                  |
| Settin   | ig Aux S | Stop Time                                                                                                    |                  |
| Within   | Aux Tim  | e menu:                                                                                                    |                  |
|          | 01       | TIONS                                                                                                    |                  |
| 1.       |          | until the MPCW-7 display reads Stop Time.                                                                                     | Stop Time:00:00  |
|          |          | If Aux Stop Time has never been set before display will read                                                                  | 500p 11me.00.00  |
| 2        |          | YES                                                                                                    | Stop Time:MM:SS◀ |
| 2.<br>3. |          | to begin editing Aux Stop time<br>Minutes and Seconds.                                                                        |                  |
|          | a.       | After all four digits are filled it automatically accepts the stop time.                                                      |                  |
|          | b.       | If less than 4 digits are entered and YES is pressed then zeros will be placed in                                             |                  |
|          | с.       | the unfilled digits and the time will be accepted.<br>If NO/CANCEL is pressed before all 4 digits are entered it restores the |                  |
|          | 0.       | previous value and completes the editing process                                                                              |                  |
| Chan     | ging At  | x Time Style                                                                                                    |                  |
| Within   | Aux Tim  | e menu:                                                                                                    |                  |
|          | 08       | TIONS                                                                                                    |                  |
| 1.       | Press    | until the MPCW-7 display reads                                                                                                | Style >>         |
|          |          | YES                                                                                                    |                  |
| 2.       | Press    |                                                                                                    |                  |
|          | OF       | TIONS                                                                                                    | MM:SS            |
| 3.       | Press    | to scroll through the styles                                                                                                  | HH:MM            |
|          | ľ        | /ES                                                                                                    |                  |

4. Press to enable the time style you want to use a. An asterisk indicates which style is enabled

## SEGMENT TIMER

A **segment timer** is used for pacing organized practices, as an interval horn, and can be used for other practical uses as well. As an example: a segment consists of a practice event (playbook time, running drills, breaks, etc) that is run for a set period of time. Once the time has expired, a new segment is entered and the drill changes. The segment timer will count down from the programmed segment time to zero. The MPCW-7 segment timer function has a maximum of 20 segments.

There are three settings to be set in each segment: time, auto horn, and auto advance. Auto horn sounds the horn at the end of a time segment. If Auto Advance is enabled, when the current segment completes the next segment time begins counting automatically.

#### **Segment Timer Projects**

As stated earlier a segment timer project has a maximum of 20 segments.

#### Saving a Segment Timer Project

<u>To save segment timer project create one, then save it using the Profiles option in the OPTIONS menu.</u> Segment timer projects can take some time to set up. If a standard segment timer project is desired for regular use it is highly recommended to save it.

#### Interval Horn

The simplest segment timer project is the **interval horn**. An interval horn is used to sound the horn every time the set time completes. The interval horn is a one segment, segment timer project with auto horn and auto advance enabled. The project cycles through the allotted segment time, sounds the horn, and goes back to the beginning to start the process over again. A good example for interval horn use is little league hockey. In many little league hockey leagues they use an interval horn to signal on ice shift changes. Here are the settings to set to operate an interval horn project

| Example: Interval Horn     |                            |      |                                                                          |
|----------------------------|----------------------------|------|--------------------------------------------------------------------------|
| Segment 1                  | Segment 1 Segment Settings |      | <u>Result</u>                                                            |
|                            | Segment Time               | 1:00 |                                                                          |
| Signal player shift change | Auto Horn                  | ON   | 1 minute counts to 0. Horn Sounds at the end of time. Segment 1 restarts |
|                            | Auto Advance               | ON   |                                                                          |

#### **Practice Timer**

A typical segment timer project is a practice timer. The practice timer is used to organize practice into segments for different practice functions. Each segment is set to a certain time representing a required time for a practice event. When the next segment begins the team moves to the next event in the schedule.

Segments can be set to automatically begin if required or to begin upon pressing the TIME ON key on the MPCW-7 by toggling the auto advance function in the edit segment menu. Segment end can be signaled by the sounding of the horn or not by setting the Auto Horn function in the edit segment menu. Here is an example of a practice timer project:

| Example: Organized Practice              |                            |             |                                                     |  |
|------------------------------------------|----------------------------|-------------|-----------------------------------------------------|--|
| Segment 1                                | Segment Setti              | ngs         | <u>Result</u>                                       |  |
|                                          | Segment Time               | 10:00       | 10 minutes counts to 0. Horn Sounds                 |  |
| Stretching and Calisthenics              | Auto Horn                  | ON          | at the end of time. Segment 2 is                    |  |
|                                          | Auto Advance               | OFF         | prompted but not counting                           |  |
| Segment 2                                | Segment Setti              | n <u>gs</u> | <u>Result</u>                                       |  |
|                                          | Segment Time               | 10:00       | 10 minutes counts to 0. Horn Sounds                 |  |
| Agility Training                         | Auto Horn                  | ON          | at the end of time. Segment 3 begins                |  |
|                                          | Auto Advance               | ON          | counting                                            |  |
| Segment 3                                | Segment Settings           |             | <u>Result</u>                                       |  |
| Linemen to sleds. Backs,                 | Segment Time               | 2:00        | 2 minutos sounts to 0                               |  |
| Receivers, TE, and QBs to                | Auto Horn                  | OFF         | 2 minutes counts to 0. Segment<br>4 begins counting |  |
| drill routes Etc.                        | Auto Advance               | ON          |                                                     |  |
| Segment 4                                | Segment Setting            | n <u>gs</u> | Result                                              |  |
| Players and coaches begin                | Segment Time               | 10:00       | 10 minutes counts to 0. Horn Sounds                 |  |
| position specific drills                 | Auto Horn                  | ON          | at the end of time. Segment 5 begins                |  |
|                                          | Auto Advance               | ON          | counting                                            |  |
| Segment 5                                | Segment 5 Segment Settings |             | Result                                              |  |
| Offenee and Defence join to              | Segment Time               | 20:00       | 20 minutes counts to 0. Horn Sounds                 |  |
| Offence and Defense join to<br>run plays | Auto Horn                  | ON          | at the end of time. Segment 6 begins                |  |
| Turi plays                               | Auto Advance               | ON          | counting                                            |  |
| Segment 6                                | Segment Setti              | ngs         | Result                                              |  |
|                                          | Segment Time               | 20:00       | 20 minutes counts to 0. Horn Sounds                 |  |
| Team Strategy meeting                    | Auto Horn                  | ON          | at the end of time.                                 |  |
|                                          | Auto Advance               | OFF         |                                                     |  |

#### Main Menu

There are three options in the main segment timer menu.

- 1. Enable Enables or disables the segment timer function in the control. Disable will remove a displayed segment timer from the scoreboard.
- 2. Display on Scoreboard Option to display or not display segment timer in place of standard Main Time on the scoreboard. This option is unusable if the segment timer is disabled
- 3. Edit Segment Use this option to edit segments, and create a segment timer project.

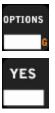

Press OPTIONS until the MPCW-7 display reads

Segment Timer >>

Press YES to enter Segment Timer Menu

#### **Enable or Disable**

| 1. Press | OPTIONS after entry in the segment timer menu until display shows                            | Enable          |
|----------|----------------------------------------------------------------------------------------------|-----------------|
| 2. Press | YES<br>to enable or disable segment timer function<br>Note: The "*" means that it is Enabled | Enable *        |
| Display  | on Scoreboard                                                                                |                 |
| 1. Press | OPTIONS<br>after entry in the segment timer menu until display shows                         | Disp On Board   |
| 2. Press | YES to display segment timer on the scoreboard                                               | Disp On Board * |
|          | <b>Note:</b> The "*" means that it is Enabled                                                |                 |

#### **Edit Segment**

The Edit Segment menu is used to edit segments and edit the segment timer project. There are 6 options in the Edit Segment menu.

- Segment Main Time Option to edit segment main time 1.
- Auto Horn Enables or disables Auto Horn function 2.
- Auto Advance Enables or disables Auto Advance function 3.
- Next Segment To edit the next segment in the project. If the project is less than 20 (the others are set to 0.0 time) then it adds a 4. segment to the project
- Insert Segment Moves the current segment forward and edits another segment in place of it 5.
- Delete segment Deletes current segment 6.

#### **Entering Editing Segment menu**

| 1. Press after entry in the segment timer menu until display shows                           | Edit Segment  |
|----------------------------------------------------------------------------------------------|---------------|
| 2. Press to enter Edit Segment menu                                                          | Seg: 1 ##:##  |
| Editing Segment Main Time                                                                    |               |
| 1. Press after entry in the segment timer menu until display shows                           | Seg: 1 ##:##  |
| <ol> <li>Press to edit the current segment</li> <li>Enter the Minutes and Seconds</li> </ol> | Seg: 1 ##:##◀ |

- Enter the Minutes and Seconds. 3.
  - a. After all four digits are filled it automatically accepts the time.
  - b. If less than 4 digits are entered and YES is pressed then zeros will be placed in the unfilled digits and the time will be accepted.
  - c. If NO/CANCEL is pressed before all 4 digits are entered it restores the previous value and completes the editing process

#### **Toggling** Auto Horn

|     | OPTIONS                                                                                                    |                  |
|-----|----------------------------------------------------------------------------------------------------|------------------|
| 1.  | Press after entry in the edit segment timer menu until display shows                                         | Seg: # Auto Hrn  |
|     | YES                                                                                                    |                  |
| 2.  | Press to toggle the auto horn function in the selected segment<br>a. The "*" represents Auto Horn is enabled | Seg: # Auto Hrn* |
|     | -                                                                                                    |                  |
| Tog | gling Auto Advance                                                                                           |                  |
|     | OPTIONS                                                                                                    |                  |
| 1.  | Press after entry in the edit segment timer menu until display shows                                         |                  |
| 1.  | Yes                                                                                                    | Seg: # Auto Adv  |
|     |                                                                                                    |                  |
| 2.  | Press to toggle the auto advance function in the selected segment                                            | Seg: # Auto Adv* |
|     | a. The "*" represents Auto Advance is enabled                                                                |                  |
| Nex | ct Segment                                                                                                   |                  |
|     | OPTIONS                                                                                                    |                  |
| 1   |                                                                                                    | O II Nort O      |
| 1.  | Press after entry in the edit segment timer menu until display shows                                         | Seg: # Next Seg  |
|     | YES                                                                                                    |                  |
| 2.  | Press to advance the segment number                                                                          |                  |
|     | a. Segment number only goes up to twenty and rolls back to 1                                                 |                  |
| Ins | ert Segment                                                                                                  |                  |
|     |                                                                                                    |                  |
|     | OPTIONS                                                                                                    |                  |
| 1.  | Press after entry in the edit segment timer menu until display shows                                         | Insert Segment   |
|     | YES                                                                                                    |                  |
| 2.  | Press to insert a segment into the current segment position                                                  | Seg: 1 ##:##◀    |
| 3.  | Enter the Minutes and Seconds.                                                                               |                  |
|     | a. After all four digits are filled it automatically accepts the time.                                       |                  |
|     | b. If less than 4 digits are entered and YES is pressed then zeros will be placed in                         |                  |
|     | the unfilled digits and the time will be accepted.                                                           |                  |
| Del | ete Segment                                                                                                  |                  |
|     | OPTIONS                                                                                                    |                  |
|     |                                                                                                    |                  |
| 1.  | Press after entry in the segment timer menu until display shows                                              | Delete Segment   |

- 2. Press
- a. All subsequent segments will move up in position to fill the spot of the deleted segment

Seg: 1 ##:##◀

## TIME OUT TIMER

Time out timer options are: Display On Scoreboard – If enabled a running time out timer will display on the scoreboard Edit Time Outs – To change time out times or time out warning times select this option

| OPTIONS<br>G                                                                                                    | Press OPTIONS until the MPCW-7 display reads                                                          | TimeOut Timer >> |  |  |
|----------------------------------------------------------------------------------------------------|----------------------------------------------------------------------------------------------------|------------------|--|--|
| YES                                                                                                    | Press YES to enter main time menu                                                                     |                  |  |  |
| Displa                                                                                                    | y Time Out Timer on Scoreboard                                                                        |                  |  |  |
| The first                                                                                                    | selection in the Time Out Timer menu should be the display on scoreboard option.                      |                  |  |  |
| OPTIONS<br>G                                                                                                    | If required to cycle back to the display on scoreboard screen                                         | Disp On Board    |  |  |
| YES                                                                                                    | To display or not display the time out timer on the scoreboard                                        | Disp On Board*   |  |  |
|                                                                                                    | Note: the asterisk means that it is enabled                                                           |                  |  |  |
| Edit T                                                                                                    | ime Outs Menu                                                                                         |                  |  |  |
| <ol> <li>There are 3 options within the "Edit Time Outs" menu</li> <li>Edit Current Time out – There are 5 individual time out timers that can be set individually. The first time out entered is either the last time out used or defaults to time out timer 1.</li> <li>Edit current warning time – Each time out timer has a settable warning time</li> <li>Next time out – To edit another of the five time out timers.</li> </ol> |                                                                                                    |                  |  |  |
| OPTIONS<br>G                                                                                                    | Press until MPCW-7 display reads                                                                      | Edit Time Outs   |  |  |
| YES                                                                                                    | To enter the Edit Time Outs menu                                                                      | Time#: ##:##.#   |  |  |
| <i>Next Time Out</i><br>If the current time out isn't the time out that is desired to be edited:                                                                                                    |                                                                                                    |                  |  |  |
|                                                                                                    |                                                                                                    |                  |  |  |
| 1.                                                                                                    | Press until the MPCW-7 display shows<br>a. The number next to it is the current time out to be edited | # Next Time Out  |  |  |
|                                                                                                    | YES                                                                                                   |                  |  |  |
| 2.                                                                                                    | Press until the MPCW-7 display shows the desired time out to be edited                                | Time#: ##:##.#   |  |  |
| 3.                                                                                                    | Press to go back to editing that time out                                                             |                  |  |  |

#### Edit Current Time Out

YES

If the current time out is the time out desired to be edited:

- 1. If not currently on the edit time out screen press until MPCW-7 displays
- 2. Press The MPCW-7 will display
- 3. Enter the minutes, seconds, and  $10^{\text{th}}$  of seconds.
  - a. After all five digits are filled it automatically accepts the time.
    - b. If less than 5 digits are entered and YES is pressed, then zeros will be placed in the unfilled digits and the time will be accepted.

OPTIONS

c. If NO/CANCEL is pressed before all 5 digits are entered, it restores the previous value and completes the editing process

OPTIONS

#### Edit Current Time Out's Warning Time

If the current time out is the time out desired to be edited:

- 1. If not currently on the edit warning screen press until the MPCW-7 displays
- 2. Press **The MPCW-7** will display
- 3. Enter the minutes, seconds, and  $10^{th}$  of seconds.
  - a. After all five digits are filled it automatically accepts the time.
  - b. If less than 5 digits are entered and YES is pressed, then zeros will be placed in the unfilled digits and the time will be accepted.
  - c. If NO/CANCEL is pressed before all 5 digits are entered, it restores the previous value and completes the editing process

## SWAP HOME AND GUEST

This function does just as it says. All Home and Guests values switch places on the display and in the control's display. Home and Guests team names switch if the scoreboard has electronic team names. **Note:** Home and Guest keys do not swap on the MPCW-7

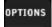

Press after entry in the segment timer menu until display shows

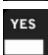

Press to switch all values of home and guests

## AUXILIARY DISPLAY

This function allows you to choose one of the following to display on the auxiliary timer: main time, auxiliary time, or time of day.

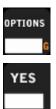

Press OPTIONS until the MPCW-7 display reads

Press YES to enter the Auxiliary Display menu

| Time#: | ##:##.# |
|--------|---------|
|        |         |

Time#: MM:SS.s

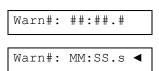

Swap Home&Guest

Swap Home&Guest\*

Aux Display >>

Display Main

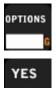

Press OPTIONS to scroll through the list

Press YES to enable the time you want to display on the auxiliary timer

Display Main\*

enabled

### HORN SETTINGS

Each horn type can be changed from a selection of 9 different tones. The horn output volume can be changed as well. This is done within the horn settings option. (Only available on select models)

**NOTE:** Horn settings may not affect scoreboards that are not in the outdoor x6xx series. Tones can be described as:

Note: An asterisk indicates which option is

| Tones can be accenticed as. |             |  |  |
|-----------------------------|-------------|--|--|
| Tone Setting                | Description |  |  |
| Tone $= 0$ , or blank       | Mute        |  |  |
| Tone $= 1$                  | Yelp        |  |  |
| Tone $= 2$                  | Buzzer      |  |  |
| Tone $= 3$                  | Car Horn    |  |  |
| Tone $= 4$                  | Fog Horn    |  |  |
| Tone $= 5$                  | 156 Hz      |  |  |
| Tone $= 6$                  | 270 Hz      |  |  |
| Tone $= 7$                  | 285 Hz      |  |  |
| Tone $= 8$                  | 303 Hz      |  |  |
| Tone $= 9$                  | 385 Hz      |  |  |

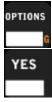

Press OPTIONS until the MPCW-7 display reads

| Horn Settings > | > |
|-----------------|---|
|-----------------|---|

Volume: #

To enter the Horn Settings menu

#### Horn Volume

Adjusting the horn volume affects all 5 different horns. To adjust the horn volume:

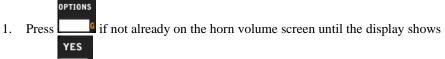

- 2. Press the MPCW-7 will display
- Press the desired volume number key from 0 (muted) to 9 (max), or to disable the horn press
   a. Volume is then set.

#### **EOP Horn Tone**

This setting will change the EOP (end of period) tone and main stop time tone. To change the tone:

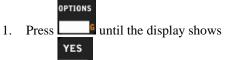

2. Press the MPCW-7 will display

| Volume: | #  |
|---------|----|
| Volume: | #◀ |
| BLANK   |    |

| EOP | Tone: | #  |
|-----|-------|----|
|     |       |    |
| EOP | Tone: | #◀ |

BLANK

3. Press the desired horn tone key from 0 to 9; <u>or</u> **b** to disable the EOP horn

#### Horn Key Tone

This setting will change tone of the horn that sounds when the horn key is pressed. To change the tone:

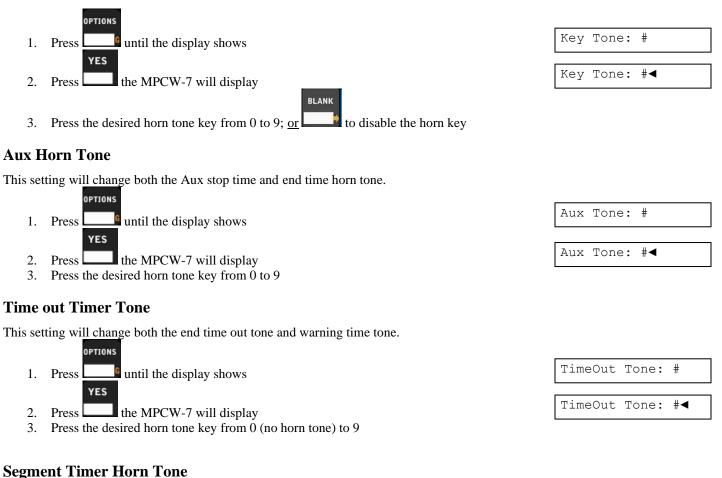

This setting changes the segment timer auto horn tone.

1. Press until the display shows

- 2. Press the MPCW-7 will display
- 3. Press the desired horn tone key from 0 (no horn tone) to 9

## WIRELESS

The Wireless options are to link receivers, add receivers, and delete receivers from the control. To set the wireless options:

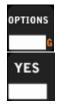

Press OPTIONS until the MPCW-7 display reads

Press YES to enter the Wireless Options menu

Wireless >>

Link Receiver

Segment Tone:

Segment Tone: #◀

#

#### **Add Receiver**

The MPCW-7 stores any receivers it uses in memory. If a new receiver is required because of a new scoreboard installation, maintenance, or a new component in the existing Nevco, Inc. scoring system begin by adding a receiver.

Be sure to have the receiver serial number ready it will be needed to add a receiver to the MPCW-7. From the "Link Receiver" screen:

- 1. From the Link Receiver screen: press until the display shows
- 2. Press the MPCW-7 will display
- 3. Enter the six digit receiver serial number
  - a. The control will then navigate to name the receiver
- 4. Enter a receiver name using the team name number and letter keys.
  - a. The receiver name is entered just as a team name is. For more reference refer to the "Team Names" Section
  - b. It is recommended to name the receiver according to what it controls

OPTIONS

**Note:** Once a new receiver is added it is added to all profiles as linked. If this is not a desirable state then for each profile used save it according to what the receiver needs are.

#### Link Receiver

The MPCW-7 allows the user to choose which wireless receivers to use during operation. The receivers used default to being linked this setting allows one to toggle the use of each receiver added to the MPCW-7. To link or unlink a receiver:

YES

- If using profiles load the profile desired to change the wireless settings

   a. Refer to the Profiles section of this manual
- 2. Enter the wireless options menu by pressing OPTIONS until "Wireless" displays and pressing YES. MPCW-7 will display the Link Receiver screen.
  - YES
- 3. Press \_\_\_\_\_ the MPCW-7 will display the first receiver added to the MPCW-7
- 4. If that receiver is desired to link or be unlinked press
   a. The asterisk designates a Linked state
- 5. If there are more receivers within the MPCW-7 press OPTIONS to go through each
- 6. Repeat steps 3 thru 5 until all receivers are at their desired state
- 7. If using profiles save the current profile
- 8. If using profiles repeat steps 1 thru 7 for all profiles with different wireless settings.

| Add Receiver |          |
|--------------|----------|
| Receiver#    | •        |
|              |          |
| -            | <b>A</b> |
|              |          |
| SOC FIELD 1  |          |

| Linł | Recei | lver |   |
|------|-------|------|---|
|      |       |      |   |
| SOC  | FIELD | 1    | * |

#### **Delete Receiver**

The MPCW-7 stores added receivers it uses in memory. If it is necessary to delete a receiver because it is no longer in use, defective, etc the Delete Receiver menu is used.

Warning: Deleted receivers are deleted from the control as a whole. To make a receiver not operate in certain circumstance refer to the "Link Receiver" process.

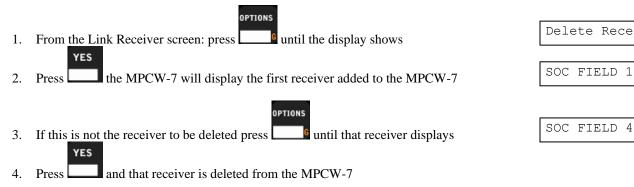

Note: Once a receiver is deleted it is deleted from all profiles and is not remembered by the control. To correct a mistakenly deleted receiver refer to "Add receiver" and "Link Receiver" as needed.

## TIME OF DAY

Use this option to:

- Stick time of day on the scoreboard when the MPCW-7 is turned off
- Toggle the clock between 12 and 24 hours •

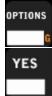

Press OPTIONS until the MPCW-7 display reads

Press YES to enter the Time of Day Options menu

When this function is enabled the scoreboard will display the time of day after the MPCW-7 is shut off. This feature does not support 24 hour format.

OPTIONS

To enable or disable this function from the Time of Day Options menu:

- If the MPCW-7 is not currently on the Stick TOD screen press until the MPCW-7 1. displays YES
  - Stick TOD \*

- Press to enable or disable this function. 2
  - The \* on the screen means that this function is enabled a.
  - b. If this function is enabled then the MPCW-7 is shut off the time of day will
    - display in the scoreboard's main time spot

#### 24 Hour Time

This function will change the time from the 12 hour structure to the 24 hour structure

1. Press until the MPCW-7 displays

OPTIONS

| Delete Receiver |   |
|-----------------|---|
|                 |   |
| SOC FIELD 1     | * |
|                 |   |
|                 |   |

\*

| Time  | Of   | Day | >> |  |
|-------|------|-----|----|--|
|       |      |     |    |  |
| Stic} | c T( | DD  |    |  |

Stick TOD

24 Hour Time

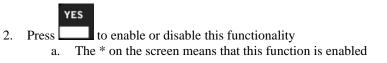

## PROFILES

| TIONS<br>G | Press OPTIONS until the MPCW-7 displays | Profiles >>  |
|------------|-----------------------------------------|--------------|
|            |                                         |              |
| res        | Press YES to enter the Profiles menu    | Load Profile |

A Profile retains all settings within the control for future use. A large amount of our customers may only need the default profile for each sport in the MPCW-7 for the entirety of its use. The New Game key will access the last profile saved or loaded within each sport and there is no need to create multiple unique profiles. However, there are some instances where profiles are strongly encouraged for ease of use.

If:

- There are multiple settings that are to be set for different times the scoreboard is in use
- The MPCW-7 is being used on different scoreboard types
- Segment Timer projects are being used
- There are different wireless configurations for different games
- Then: A unique profile may make the MPCW-7 control much more convenient to use.

The MPCW-7 can save up to 100 profiles. Each sport's profiles save the following:

| Half/Period/Quarter   | Main Time Options     | Caption Settings  |
|-----------------------|-----------------------|-------------------|
| All Game Time Stats   | Aux Time Options      | Team Names        |
| Main Time             | Time Out Options      | Horn Settings     |
| Stop Time             | Swap Home and Guest   | Wireless Settings |
| Scoreboard Brightness | Segment Timer Options | Scoreboard Model  |

To keep track profile settings and numbers it is recommended to keep good notes on profiles. A Profile worksheet is provided in the Appendix for these notes

There are three options in the Profiles menu "Load Profile", "Default Lock" and "Save Profile". The procedures for these options are covered in START UP and SET UP. To recap: Load Profile

Load profile is the first option within the Profile Options

#### YES

- From the Load Profile Screen: Press the MPCW-7 will display

   The profile number here will be the last profile loaded or saved
- 2. If the displayed profile is the profile required then press
- 3. If the profile displaying is not the required profile then enter the two digit number of the profile required.
  - a. If it is a single digit enter the number and press YES to load

The MPCW-7 will then begin the process of loading a profile.

Load Profile

24 Hour Time

Profile(##):## ◀

YES

- The MPCW-7 beeper will sound
- The MPCW-7 will display the MPCW-7 revision screen
- The scoreboard will blank
- The MPCW-7 will display the sport
- The scoreboard will load

#### **Save Profile**

Save profile is the second option from within the Profile Options

Set all applicable settings before saving a profile.

It is useful to press the new game key to clear the board before making all of the options changes desired prior to saving a profile. If you don't blank the board, your profile will be saved with time and score that will be recalled every time the new game key is pressed. This can be useful if you want the time to be set to 8:00 in basketball for example, or if you prefer the fouls to be '0' by default instead of <br/>blank>.

YES

- 1. Upon entry into the Profile Options; Press until the MPCW-7 displays
- Press the MPCW-7 will display

   The profile number here will be the last profile loaded or saved
- 3. If the displayed profile is the profile required then press
- 4. If the profile displaying is not the required profile then enter the two digit number of the profile required.
  - a. If it is a single digit enter the number and press YES to load

The MPCW-7 will then begin the process of loading a profile.

• The MPCW-7 beeper will sound while saving.

#### Mistakes in a saved profile

If a mistake was made in the saved profile's settings simply:

- 1. Load the profile in question
- 2. Change the setting
- 3. Save the profile again

| Save Profile |
|--------------|
|--------------|

Profile(##):## ◀

#### **Default Lock**

Default Lock is the third option within the Profile Options. When enabled, the control will prevent the user from overwriting the default profile created at the factory. The following are the default profile numbers for each sport:

| Sport                 | Default Profile ## |
|-----------------------|--------------------|
| Soccer                | 88                 |
| Football              | 89                 |
| Track                 | 90                 |
| Baseball / Softball   | 91                 |
| Lacrosse              | 92                 |
| Basketball            | 93                 |
| Volleyball            | 94                 |
| Wrestling             | 95                 |
| Hockey / Field Hockey | 96                 |

To preserve the factory defaults and retain the ability to return the control back to a known state avoid overwriting the factory default profile numbers.

1. Upon entry into the Profile Options; Press until the MPCW-7 displays

Default Lock\*

- 2. Press to turn the Default Lock off
  - a. Default Lock automatically turns on each time the control is powered on

OPTIONS

b. An asterisk indicates that default lock is turned on

#### **Backup / Restore**

Used at the factory to output the contents of the profile / wireless data

## TROUBLESHOOTING CHART

| Problem                                                                                                    | Cause                                                                                                    | Solution                                                                                                    |
|----------------------------------------------------------------------------------------------------|----------------------------------------------------------------------------------------------------|----------------------------------------------------------------------------------------------------|
| Cannot access the OPTIONS menu                                                                               | Time is running                                                                                          | Turn time off before attempting to change settings                                                                                                    |
| Horn does not sound when time has expired                                                                    | Auto horn is turned off                                                                                  | Enable the auto horn in the Main Time<br>OPTIONS menu                                                                                                    |
|                                                                                                    | Volume is set to zero                                                                                    | Change the volume to something other than zero in the Horn OPTIONS menu                                                                                                    |
|                                                                                                    | EOP horn is set to zero                                                                                  | Change the EOP horn in the Horn<br>OPTIONS menu to the desired horn<br>sound                                                                                                 |
| Timer counts in wrong direction                                                                              | Timer direction is set wrong                                                                             | Change the direction of time in the Main<br>Time OPTIONS menu                                                                                                    |
| Cannot subtract from score                                                                                   | Score keys will add only                                                                                 | Use SET then HOME or GUESTS<br>SCORE key and enter the correct score<br>directly                                                                                             |
| Cannot clear Time Out Timer from<br>scoreboard without sounding<br>warning horn (teams are ready to<br>play) | Clearing the Time Out Timer<br>forces it to drop to the warning<br>time which sounds the warning<br>horn | Press TIME OUT TIMER twice. The warning horn will be skipped and the time out timer end horn will sound                                                                      |
| Tenth second does not show on                                                                                | Main clock is counting up.                                                                               | Tenth second will not show when main time is counting up                                                                                                    |
| scoreboard                                                                                                   | Time is above one minute                                                                                 | None this is standard operation                                                                                                    |
| Time of day will not display on scoreboard when I press Time of day                                          | Time of day key is not enabled                                                                           | Use SET TIME OF DAY to enable it                                                                                                    |
| Aux time is displayed on the<br>auxiliary time display, but it is not<br>counting                            | Hours and minutes are being<br>displayed. The display will<br>change only once each minute               | Minutes and seconds will be displayed<br>during the last hour of remaining time                                                                                              |
|                                                                                                    | Time switch is off                                                                                       | Aux time is set to run with the time<br>switch. Either turn the time switch to<br>on/press TIME ON or go to options and<br>disable the option to run with the time<br>switch |
| The horn randomly goes off during game time while main time is running                                       | Aux timer is running                                                                                     | Start a new game. Go to Aux timer<br>OPTIONS menu and set the aux timer to<br>00:00. Save the profile                                                                        |
|                                                                                                    | Segment Timer is running                                                                                 | Start a new game when possible. Go to<br>Segment Timer options menu and<br>disable segment timer. Save the profile.                                                          |
| The Horn randomly goes off while<br>the control is on. Main time is not<br>running.                          | Aux timer is set to run without the time switch                                                          | Start a new game. Go to Aux timer<br>OPTIONS menu and set the aux timer to<br>00:00 and set the aux timer to run with<br>the time switch. Save the profile                   |
| The Horn goes off when turning on<br>the control after transferring it from<br>another scoreboard.           | The Model is not set correctly                                                                           | Go to Options > Model and select the<br>correct Scoreboard Model                                                                                                    |
|                                                                                                    |                                                                                                    |                                                                                                    |

## If the problem persists please contact the Nevco Service Department.

800-851-4040

## **GLOSSARY**

ALTERNATE TIME CONTROL SWITCHES (keys): Located on the keypad, these 2 keys, TIME ON and TIME OFF, may be used instead of the Hand Held Time Control Switch.

**NOTE:** These 2 keys are inactive while the Hand Held Time Control Switch is plugged in. To enable them, turn the control off, unplug the Hand Held Switch and restart the control. You may use "Start Where Left off Last" if you wish.

**AUTO HORN:** Sounds for a minimum of 4 seconds when the main time has expired, stop time is reached, segment timer ends a segment (if set), time out ends, aux time ends, or aux time reaches aux stop time. Main time Auto horn can be disabled through the main time options menu.

NOTE: Auto Horn tones and volumes can be changed via the Horn Options menu

- **AUX TIMER:** An auxiliary timer, separate from the main timer, that can be configured to count up or down and to start and stop with the time control switch or run continuously. It can be viewed on the control by pressing TIME twice, going to Aux Time Options, or on an AUXILIARY TIME DISPLAY. Some uses for the aux timer include timing field or facility usage, or determining how far into a game a certain event happened.
- AUXILIARY TIME DISPLAY: Consisting only of a timer, it can display the main time, the AUX TIME or the Time of Day Clock. Auxiliary Time Display models include: 9410, 9510, 9405 and 9505.
- **BATTERY:** Battery powered memory saves the settings and data in the control in case of power failure. It also maintains the accuracy of the time of day when the control is unplugged.

**BEEPER:** Confirms each key press and alerts operator when time expires.

- **PROFILE:** Saves the current control settings and data so it can be easily recalled later. Up to 100 profiles can be saved for each sport.
- **BRIGHTNESS LEVEL:** The scoreboard can be set to bright or dim for best viewing. Indoor scoreboards default to bright; outdoor scoreboards default to dim.
- **TIME OF DAY:** Time of Day Clock. Once the correct time has been set, the accuracy of the time of day is maintained even while the control power is unplugged. During normal operation, the time of day can be displayed on the control and scoreboard by pressing a single key.

NOTE: Pressing the TIME key or turning the time on will return the main time to the display(s).

**DISPLAY:** A 16 character display on the control prompts the operator for input and can monitor the scoreboard data.

- **HAND HELD TIME CONTROL SWITCH:** A hand held switch with a coiled cord that plugs into either side of the control. When connected, the alternate time control switches (keys) are disabled. (Makes it easier for another person to control the main time or sound the horn).
- **INTERVAL HORN:** A horn that sounds repeatedly at preset intervals throughout the game. An example of use is to signal when little league hockey teams should change lines. The Interval Horn has been replaced by a more versatile SEGMENT TIMER which can function just the same. (See Segment Timer)
- **OPTIONS:** Consist of game settings and added features useable during a game or practice.
- **OVERLAY:** A flat plastic panel that fits over and around the keys on the control. Tabs at the top and bottom hold it in place. Each overlay provides the proper labeling for each key, Nevco contact information, and the sport name. When you want to change to a different sport, install the correct overlay and enter the sport name on the new sport screen.
- **SEGMENT TIMER:** Sometimes called Practice Timer, it allows a list of time segments to be programmed into the control. As an example the list can then be used for a practice routine or drill. When started, the first segment on the list is loaded into the main timer and starts counting down. When zero is reached, the timer moves to the next segment in the segment timer project. If Auto horn is enabled then the horn will sound for 4 seconds. If Auto advance is enabled the next segment will begin counting if not Time On will need to be pressed.

**NOTE:** The Segment Timer has replaced the Interval Horn and can mimic it exactly.

- **STOP TIME:** Is a time set for main time or aux time to automatically cease counting. It functionally acts the same as time running out on the clock. The Auto horn will sound if it is set to within the main time options and the horn options.
- **TENTH SECOND SHIFT TIMER:** Automatically shifts from displaying minutes and seconds to seconds and tenths of seconds during the last minute of count down time. (May be disabled if desired)
- **TIME OUT TIMER:** Programmable for different time out lengths and with optional warning horn and an option to display the Time Out time remaining on the scoreboard. (Five different time out timers are available.)

## Appendix (Profile Chart)

(Profile Cr

Profile \_\_\_\_\_ Sport \_\_\_\_\_

Profile \_\_\_\_\_\_ Sport \_\_\_\_\_

Profile \_\_\_\_\_\_
Sport \_\_\_\_\_

Profile \_\_\_\_\_\_
Sport \_\_\_\_\_

Profile \_\_\_\_\_ 
Sport \_\_\_\_\_

## **Appendix**

(Segment Timer)

## **Troubleshooting Chart**

| Problem                                                                          | Cause                                                                                       | Solution                                                                                                    |
|----------------------------------------------------------------------------------|---------------------------------------------------------------------------------------------|----------------------------------------------------------------------------------------------------|
| I have to set up the same segment<br>timer project every time I change<br>sports | Not saved in the profile being used.<br>Or using the wrong profile                          | Go to Profiles in the OPTIONS menu<br>and load the profile that has the segment<br>timer desired saved in it                                                                                                    |
|                                                                                  | Not saved in any profile                                                                    | Set up the timer as needed, then from the<br>OPTIONS Profiles menu, save a profile.<br>When you start the control, go to the<br>options menu and load the desired<br>profile to use.                                                                  |
| I cannot restart a segment                                                       | No you cannot restart a segment.                                                            | You can change the segment's currently<br>displayed time. As soon as it expires, the<br>next segment in the list is loaded. (The<br>original time remains unchanged.)                                                                                 |
| The drills are fine, but we need time to get ready for the next drill.           | Auto Advance is on                                                                          | Go to Edit Segment in the Segment<br>Timer Options and turn Auto Advance<br>off for the desired segment.                                                                                                    |
|                                                                                  | No extra segments have been set up for time between drills.                                 | Set up an extra segment, for time to get ready, for each drill.                                                                                                    |
| I cannot tell when all the segments have expired.                                | If one cannot display segment timer<br>on the Scoreboard or the display is<br>just a timer. | Set up an extra segment or two at the<br>end of the segment list. Set these<br>segments to a short amount of time.<br>Each should have auto horn and auto<br>advance Enabled. The horn sound will<br>alert to the end of the segment timer<br>project |
|                                                                                  | IF one can display segment timer project on the scoreboard                                  | The segment number is displayed in the Guests place on a standard scoreboard                                                                                                    |
| The horn keeps randomly sounding. (Hockey)                                       | Interval horn is enabled                                                                    | Go to Interval horn in the options menu,<br>and turn off the Interval Enable option.                                                                                                    |
|                                                                                  |                                                                                             |                                                                                                    |
|                                                                                  |                                                                                             |                                                                                                    |

## If the problem persists please contact the Nevco Service Department. 800-851-4040

# Appendix (Segment Timer)

| Segment Timer Project |          | Profile |
|-----------------------|----------|---------|
| Segment #             | Duration | Drill   |
|                       |          |         |
|                       |          |         |
|                       |          |         |
|                       |          |         |
|                       |          |         |
|                       |          |         |
|                       |          |         |
|                       |          |         |
|                       |          |         |
|                       |          |         |
|                       |          |         |
|                       |          |         |
|                       |          |         |
|                       |          |         |
|                       |          |         |
|                       |          |         |